## Mapping the Printer, Server, and Remote Access in the FSL-MQIP

## A. <u>Mapping Printer in Room 354</u>

You can print to our 354 printer by following the instructions below. For wireless users, this does not require the VPN client (see below).

## Using Windows Installer (recommended)

Go to 'Start' -> 'Devices and Printers' -> 'Add a printer' -> 'Add a local printer' -> 'Create a new port' -> select 'Standard TCP/IP Port' from drop down -> in the 'Hostname or IP address' field type 10.236.177.223 -> click the checkbox 'Query the printer and automatically select the driver to use' -> select 'Next' -> In the 'Printer name' field, enter how you want the printer name to be displayed on the computer -> click 'Next'. Once completed, select the checkbox 'Set as the default printer' (if this is your main printer) -> click 'Finish'.

### Using HP Universal Print Driver (there have been some issues with this driver recently)

**1.** Download and install the 'HP Universal Print Driver For Windows PLC6' from the HP website (scroll to top to select an Apple OS, if needed), at

http://h20566.www2.hp.com/portal/site/hpsc/public/psi/swdHome/?lang=en&cc=us&sp4ts.oid=37874 43

**2.** During installation, select 'Add network printer' -> 'The printer that I want wasn't listed' -> 'Add printer using a TCP/IP address or hostname'. You will need to specify the printer IP = 10.236.177.223.

To print double sided, select '*Print'* -> '*Print on Both Sides*' (from below) **OR** '*Print'* -> '*Properties*' -> '*Printing Shortcuts*' -> '*EcoSMART*'. You can also specify 6 pages per sheet for printing ppt slides. This software tells you the status of your print job as it prints.

As a bonus to those who install the software, you can specify printing to tray 1, and others should be able to print around you using tray 2.

## B. Mapping the Food Science Server

### <u>Windows</u>

The network path to the fileserver is: \\<u>foodscifs1.ag.cornell.edu</u>\foodsci\public

**1.** To map the drive, click on the Windows start button, right click on 'Computer', disconnect any current connections by right clicking the network connection and selecting 'disconnect'.

**2.** Select 'Map Network Drive'.

**3.** Select a currently unassigned drive letter from the dropdown box. Used letters will be missing or have a network path next to them.

4. Enter the above path into the folder field. Click the checkbox 'Reconnect at login' and then 'Finish'.
5. Please note, if you are connecting from a computer that is not in the Cornell domain (requires you to login with your net id and email password), then you will need to specify those credentials by clicking the checkbox, 'Connect using different credentials', and entering your username as cornell\skw59. (Individuals who are using VPN (see below) will have to do this)

<u>Mac</u>

1. From your desktop with Finder active, click on the 'Go' button and select 'Connect to Server'.

2. In the server address field, enter smb://foodscifs1.ag.cornell.edu/foodsci/public/

3. When prompted for credentials, enter cornell\net i.d. as the username, and your Cornell password.

**4.** This will open a list of network shares. Choose the one that is appropriate for you.

**5.** If you are connecting from red-rover or off campus, you will need to install the CIT VPN client prior to connecting (below).

# C. <u>Remote Connecting to the Cornell Network Using VPN</u>

VPN is required to gain access to the Cornell network and our fileserver wirelessly. Once the Cisco AnyConnect VPN client is installed and you have established the VPN connection to the campus network, try mapping our fileserver (see above).

#### <u>Windows</u>

**1.** Please install the VPN client with the following instructions: http://www.it.cornell.edu/services/vpn/howto/install-windows.cfm

**2.** The instructions for how to connect and disconnect are found here: <a href="http://www.it.cornell.edu/services/vpn/howto/connect\_win.cfm">http://www.it.cornell.edu/services/vpn/howto/connect\_win.cfm</a>

### <u>Mac</u>

Please install the VPN client with the following instructions: https://www.it.cornell.edu/services/vpn/howto/install-mac-manual.cfm

#### **Manual Installation**

If the installer is unsuccessful, you'll see a message with a link for the manual installation. Click the **Mac OSX 10.4** link.

- 1. You'll see a message asking if you should save the file. Click **Save**.
- The file should be saved in the default download folder (In most cases, this is /Users/user\_name/Downloads/vpnsetup.dmg.). Locate the file and double-click to open it.
- 3. You'll see a new window with the VPN Installer. Double-click the installer.

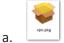

- 4. Follow the instructions on screen.
- 5. The AnyConnect script creates the directory called **/opt/cisco/anyconnect** In previous releases of AnyConnect, AnyConnect components were installed in the opt/cisco/vpn path. The path **/opt/cisco/anyconnect** is used for the current release.

The AnyConnect software is installed.

#### **Connect to the VPN**

- 1. In a Finder window, click **Applications**, then **Cisco**, and then double-click **Cisco AnyConnect VPN Client**.
- 2. In the AnyConnect window be sure that cuvpn.cuvpn.cornell.edu is selected in the

| Connect to:       | uvpn.cuvpn.cornell.edu 💌 | cisco          |
|-------------------|--------------------------|----------------|
| Please enter your | username and password.   |                |
| Group:            | CornellVPN               | •              |
| Username:         | NetID                    |                |
| Password:         |                          |                |
|                   | Connect                  |                |
|                   | Connect                  |                |
|                   |                          | Version 3.0.20 |

- 3. Connect To box.
- 4. In the **Group** box, select CornellVPN.
- 5. In the **User Name** box, enter your Cornell NetID or GuestID. **Note**: If you are connecting to a departmental VPN, enter your NetID and the name of the departmental group, for example, pqs665@departmental\_group\_name.
- 6. In the **Password** box, enter your NetID password.
  - a. Click Connect.